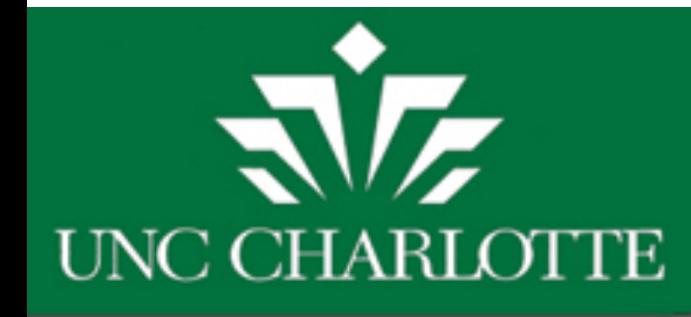

## **Catalog User Guide – My Bookmarks**

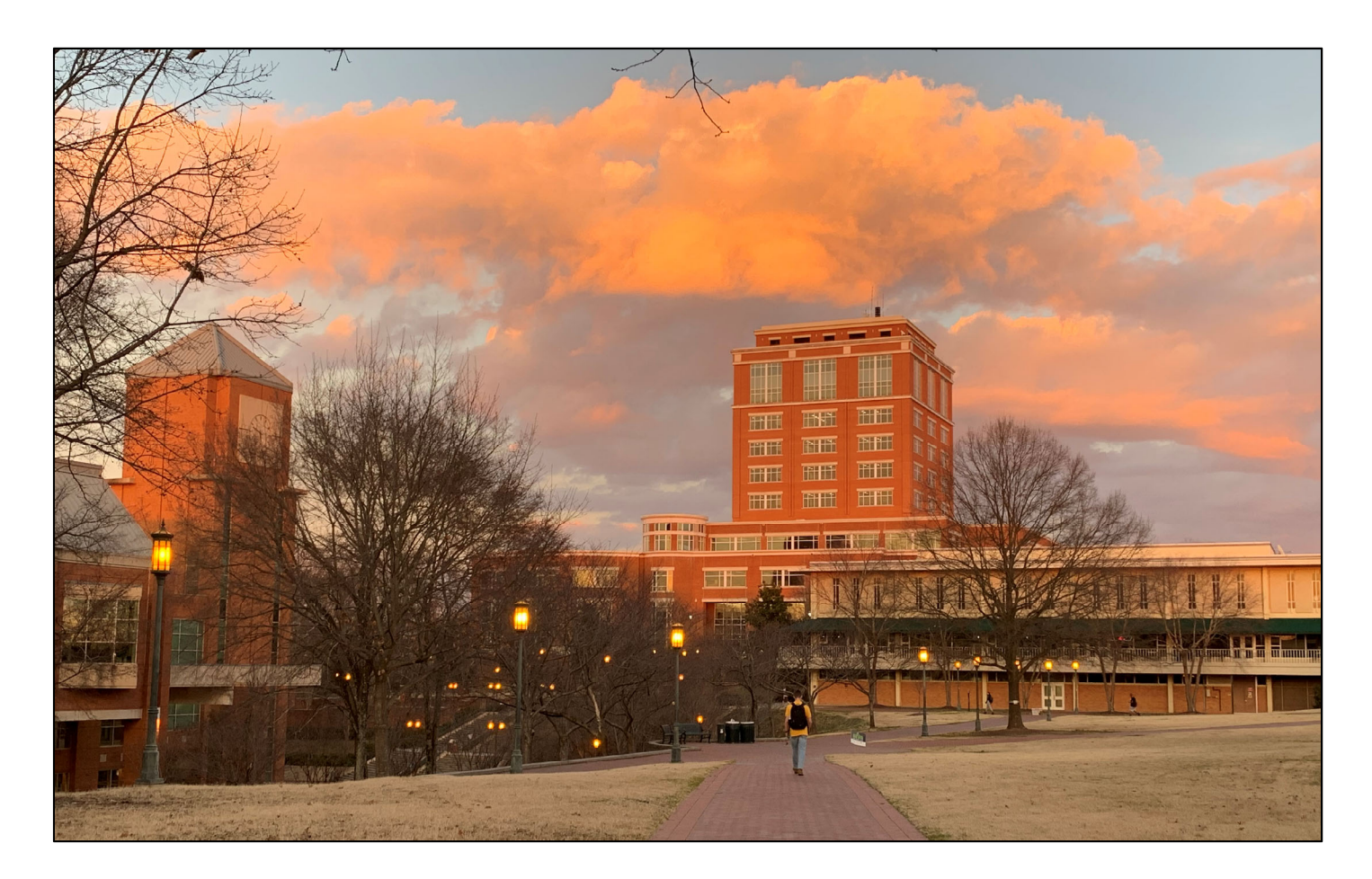

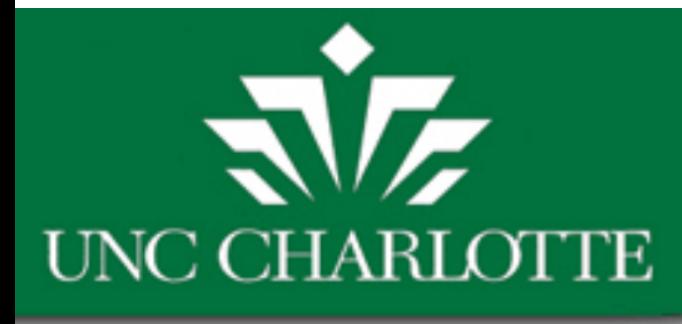

# **Adding Bookmarks**

Save favorite courses and programs by clicking the My Catalog Bookmarks icon.

ENGLISH, B.A.

The Catalog Bookmarks feature will store your favorite items using a combination of temporary and permanent storage in a database.

★【【同】?

Permanent storage of your bookmarks requires that you register an account. Items are still stored temporarily in the database until you login to your Catalog Bookmarks. Once you login, any temporary information will be saved into your account for permanent storage.

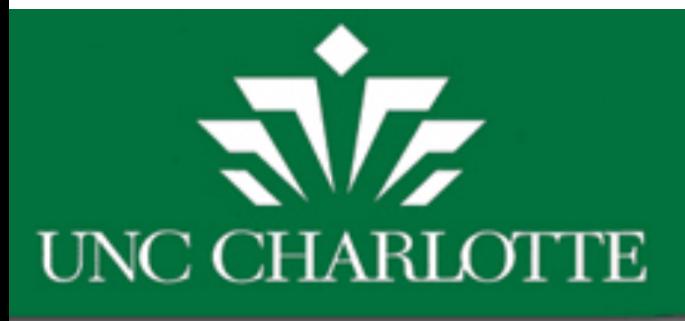

#### **HELPFUL GUIDES**

Academic Calendar

Campus Map

Campus Phone/Office **Numbers** 

**Catalog User Guides** 

**Faculty Directory** 

Glossary

**LOG IN** 

My Catalog Bookmarks

# **MY CATALOG BOOKMARKS**

TO LOCATE YOUR SAVED BOOKMARKS, CLICK ON THE MY CATALOG BOOKMARKS LINK LOCATED AT THE BOTTOM OF THE LEFT NAVIGATION MENU.

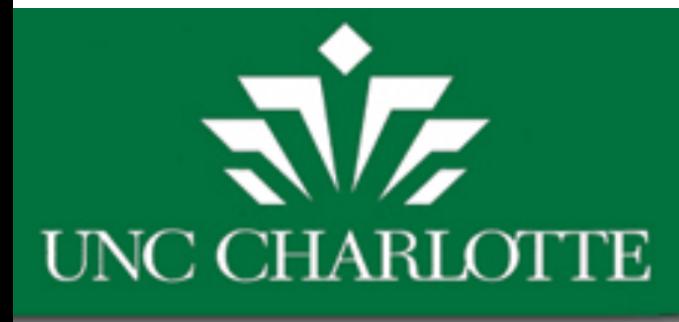

# **My Catalog Bookmarks Setup**

In order to permanently save your Bookmarks, create a My Catalog Bookmarks account. By creating an account, your bookmarks will be saved for future sessions.

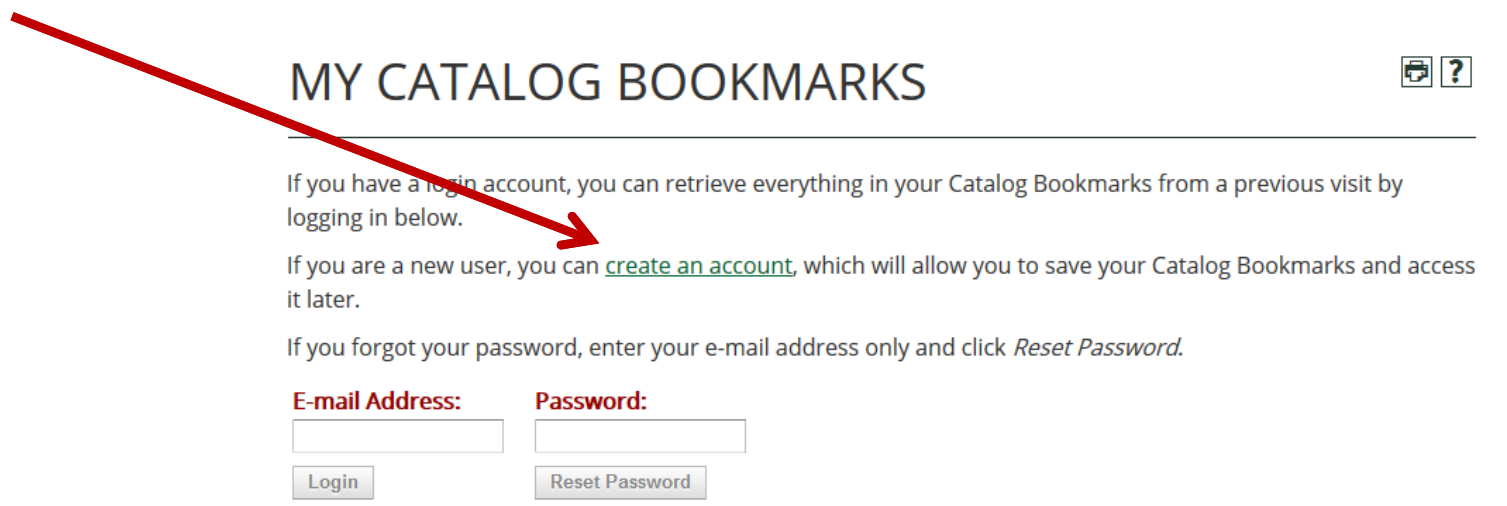

Note: your My Catalog Bookmarks account is **not**tied to your NinerNET account and will not ask for personal information.

# **UNC CHARLOTTE**

# **What Can I Add to My Catalog Bookmarks?**

Pages, programs, courses, and even searches can be saved to My Catalog Bookmarks.

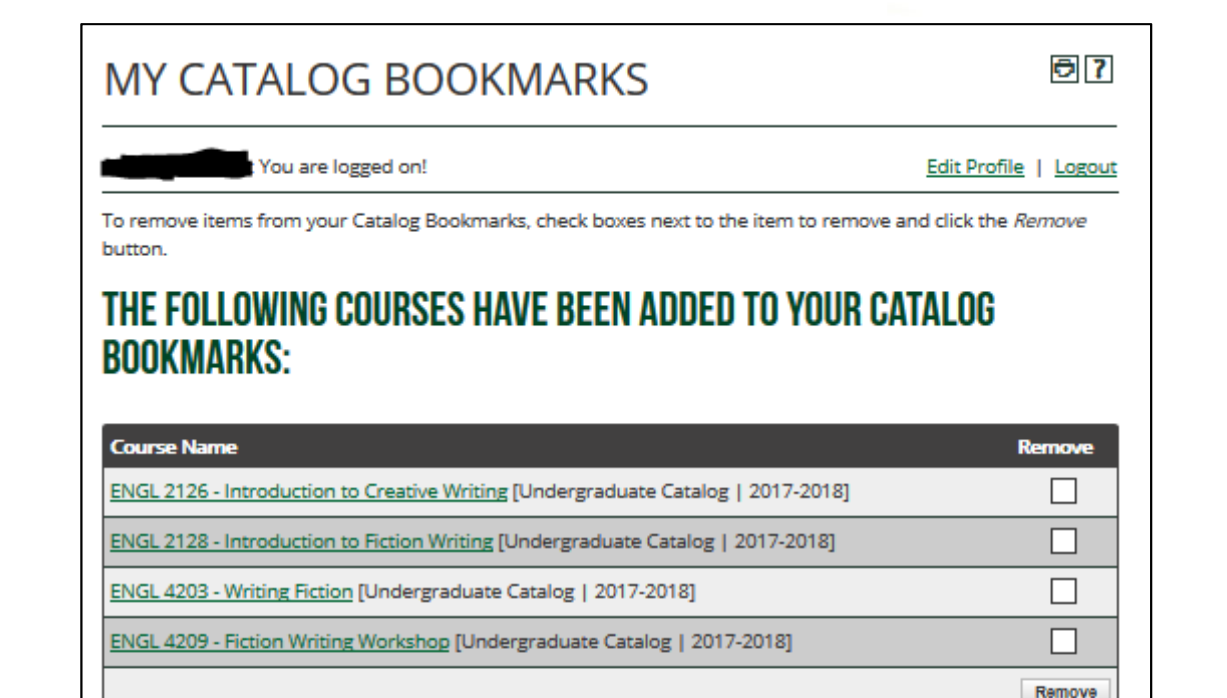

### THE FOLLOWING PROGRAMS HAVE BEEN ADDED TO YOUR CATALOG **BOOKMARKS:**

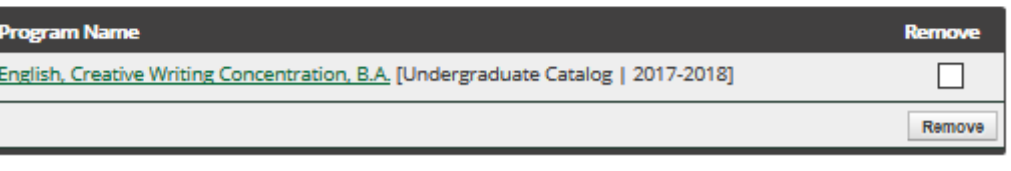

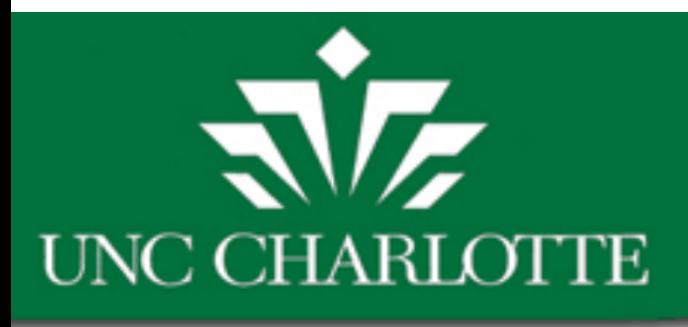

**Need Help?** CLICK THE  $\sim$  BUTTON for the online help guide.

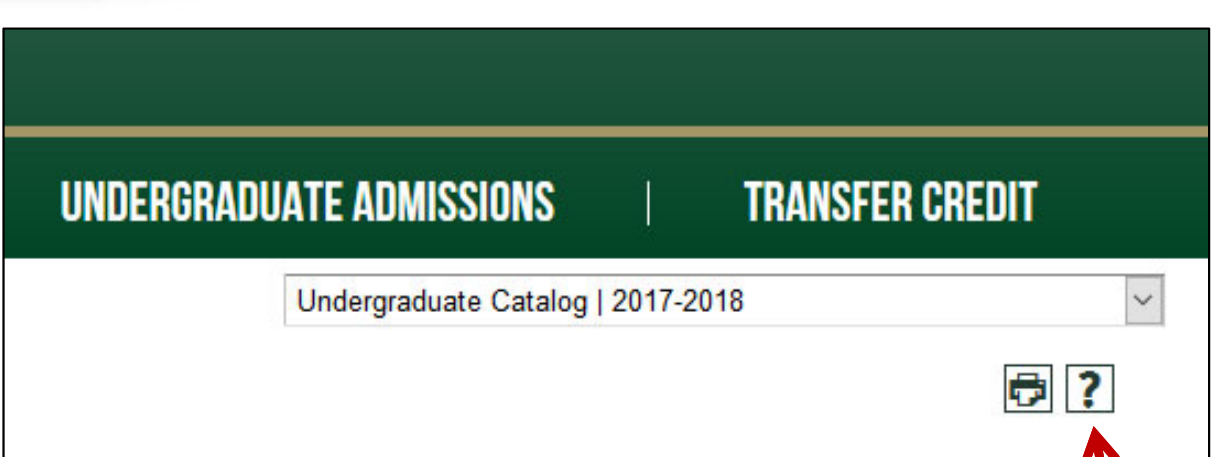

## **Additional Questions?**

## Use the Contact Us link at the top of the webpage to send an email.

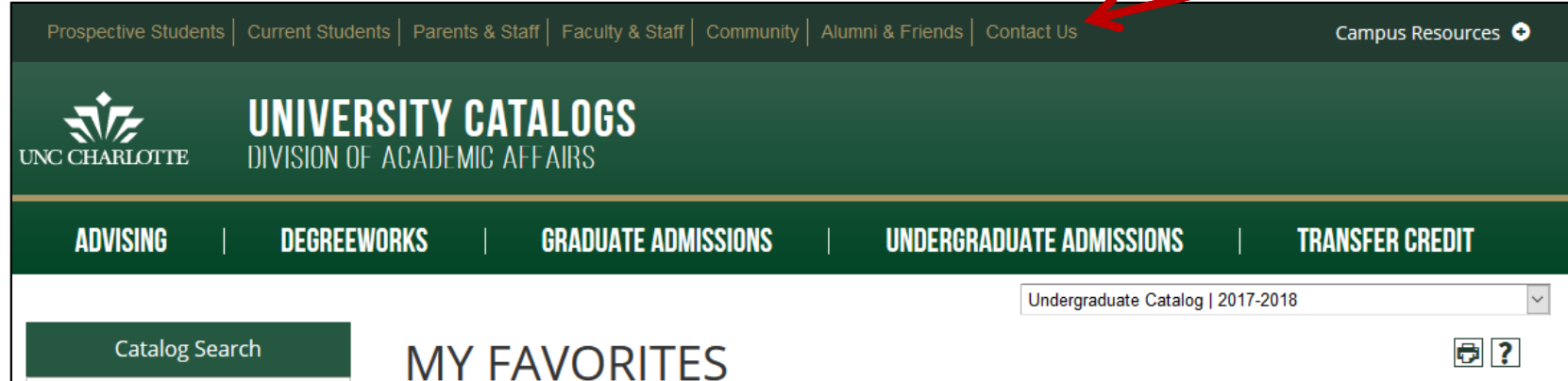